# <span id="page-0-0"></span>Predmet u akademskoj godini

Nakon što se predmet evidentira u nastavnom programu (prozor Predmeti u semestru za element strukture studijaU prozoru Predmet u akademskoj godini moguće je:

- opisati predmet
- evidentirati obaveznu i preporučenu literaturu
- evidentirati izvođače za svaku vrstu nastave
- evidentirati ishode učenja za pojedini predmet
- evidentirati na kojim se sve jezicima taj predmet izvodi.
- evidentirati postotak nastave koju izvođač izvodi nekoj nastavnoj grupi
- evidentirati podatak o izbornoj grupi kojoj predmet pripada.

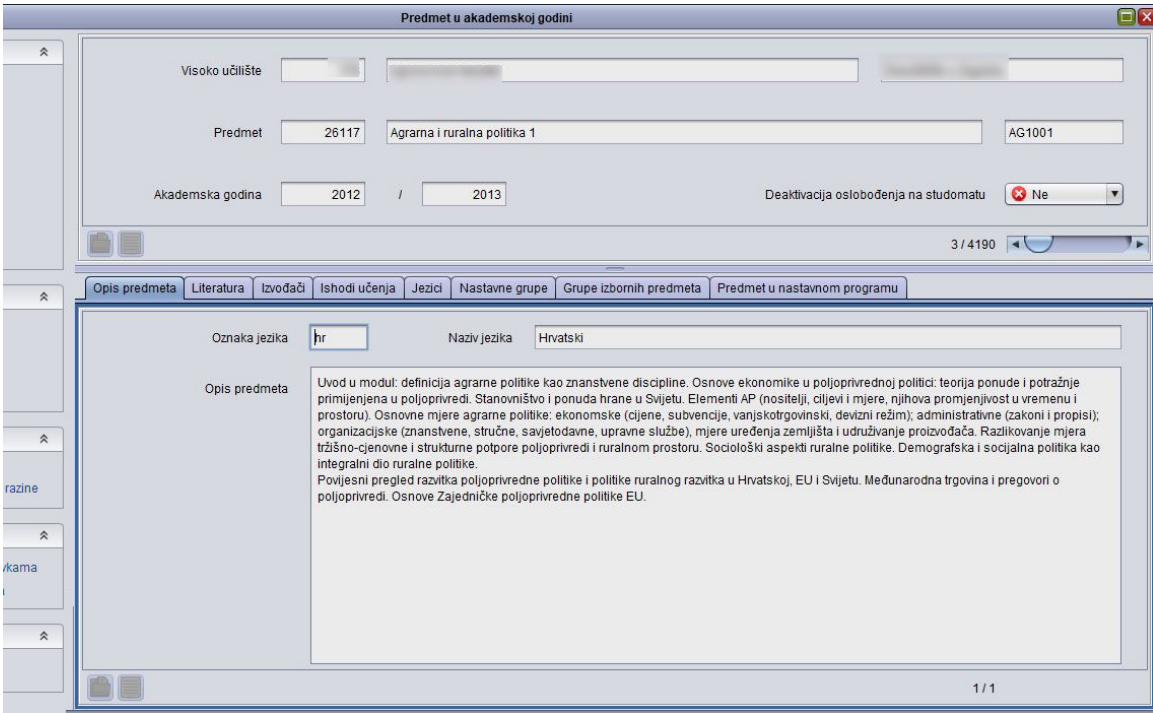

Slika 1. Prozor Predmet u akademskoj godini

➀ Podaci o predmetu u akademskoj godini, mogu se dohvatiti tek kad je predmet dodan u nastavni program (porozr Predmet u semestru za element strukture studija).

Unos i izmjenu podataka o opisu predmeta, obveznoj i preporučenoj literaturi, može evidentirati i nastavnik putem [Nastavničkog portala](https://wiki.srce.hr/pages/viewpage.action?pageId=1672738) → opcija [Predmet u akademskoj godini](https://wiki.srce.hr/pages/viewpage.action?pageId=1672740).

Prozor Predmet u akademskoj godini podijeljen je na 2 okvira:

- Okvir sa osnovnim podacima o predmetu i akademskoj godini na koju se zapisi odnose
- U donjem se okviru nalazi 6 kartica:
	- <sup>o</sup> [Opis predmeta](#page-1-0)
	- [Literatura](#page-2-0)
	- <sup>O</sup> [Izvođači](#page-2-1)
	- <sup>O</sup> [Ishodi učenja](#page-4-0)
	- <sup>o</sup> [Jezici](#page-4-1)
	- <sup>o</sup> [Nastavne grupe](#page-4-2)
	- <sup>O</sup> [Grupe izbornih predmeta](#page-5-0)

の

Na bočnoj alatnoj traci nalazi se opcija Parametri dohvata. Označavanjem ove opcije moguće je dohvatiti i predmete studija poslijediplomske razine.

#### Na ovoj stranici:

☑

- [Podaci o prozoru Predmet u](#page-1-1)  [akadamskoj godini](#page-1-1)
- [Opis predmeta](#page-1-0)
- [Literatura](#page-2-0)
- [Izvođači](#page-2-1)
- [Ishodi učenja](#page-4-0)
- **•** [Jezici](#page-4-1)
- [Nastavne grupe](#page-4-2)
- [Grupe izbornih predmeta](#page-5-0)
- [Postupci u prozoru Predmet u](#page-5-1)  [akademskoj godini](#page-5-1)
	- <sup>O</sup> [Opis predmeta](#page-5-2)
	- [Evidencija literature](#page-6-0)
	- [Evidencija izvođača](#page-6-1)
	- [Evidencija drugog](#page-6-2)  [izvođača za istu](#page-6-2)  [komponentu i vrstu](#page-6-2)  [nastave](#page-6-2)
	- [Evidencija ishoda](#page-7-0)  [učenja za predmet](#page-7-0)
	- [Evidencija jezika na](#page-7-1)  [kojem se izvodi predmet](#page-7-1)
	- [Evidencija izvođača](#page-7-2)  [nastave u grupi](#page-7-2) [Evidencija grupe](#page-7-3)
	- [izbornih predmeta](#page-7-3)
- [Predmet u nastavnom programu](#page-7-4)
- [Pitanja vezana uz predmet u](#page-8-0)  [akademskoj godini](#page-8-0)

## <span id="page-1-1"></span>Podaci o prozoru Predmet u akadamskoj godini

Šifra predmeta – Šifru generira sustav i korisnik je ne može promijeniti. Ona na jedinstven način određuje predmet.

Kratica predmeta - Upisuje se kratica predmeta, odnosno znakovni niz maksimalne duljine 10 znakova.

Naziv predmeta - Pun naziv predmeta koji može imati najviše 60 znakova.

Akademska godina - Akademska godinu u kojoj se predmet predaje.

Deaktivacija oslobođenja na studomatu - U slučaju da se student oslobodio polaganja dijela ispita, moguće je postaviti da se prilikom prijave ispita iz tog predmeta, studentu ponudi mogućnost želi li prihvatiti ocjenu kojom je oslobođen od dijela ispita. Vrijednost u polju može biti Da ili Ne.

# <span id="page-1-0"></span>Opis predmeta

Oznaka jezika – Oznaka jezika na kojem se opisuje predmet. Ako se želi opisati predmet na stranom jeziku, jezik mora biti opisan u prozoru [Jezik](https://wiki.srce.hr/display/TUT/Jezik). U prozor Jezik podatke može unositi samo CP.

Naziv jezika – Pomicanjem u ovo polje ispisat će se naziv jezika za koji je unesena kratica.

Opis predmeta - Unosi se tekst. Ukoliko opis već postoji, može ga se kopirati (Copy + Paste) u opis predmeta.

Podatke je moguće kopirati iz već postojećeg doc, rtf ili nekog drugog dokumenta.

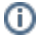

|               | Opis predmeta   Literatura   Izvođači   Ishodi učenja   Jezici   Nastavne grupe   Grupe izbornih predmeta                                                                                    |  |
|---------------|----------------------------------------------------------------------------------------------------|--|
| Oznaka jezika | Hrvatski<br>Naziv jezika<br>hr                                                                                                    |  |
| Opis predmeta | Povezati kulturološko s crtačkim znanjima i vještinama. Ukazati na neraskidivu vezu kreacija - izričaj (prikaz).<br>Učvrstiti stečena znanja. Poduprijeti vlastiti (osobni) likovni izričaj. |  |
|               |                                                                                                    |  |
|               |                                                                                                    |  |
|               |                                                                                                    |  |
|               |                                                                                                    |  |
|               |                                                                                                    |  |
|               | $1/1$                                                                                                    |  |

Slika 2. Opis predmeta

### <span id="page-2-0"></span>**Literatura**

Redni broj - Redni broj navedene literature. Za predmet može biti navedena jedna ili više literature.

Vrsta literature – Klikom na strelicu evidentira se je li literatura koja se opisuje obavezna ili preporučena.

Naziv - Evidentira se naziv literature.

Autor(i) - Evidentira se autor ili više njih.

Izdavač - Evidentira se izdavač.

Godina izdanja - Evidentira se godina izdavanja.

Stranice od - do - Evidentiraju se stranice literature koje su relevantne za predmet.

Opis – Evidentira se opis literature ukoliko je potrebno.

Podatke je moguće kopirati iz već postojećeg doc, rtf ili nekog drugog dokumenta.

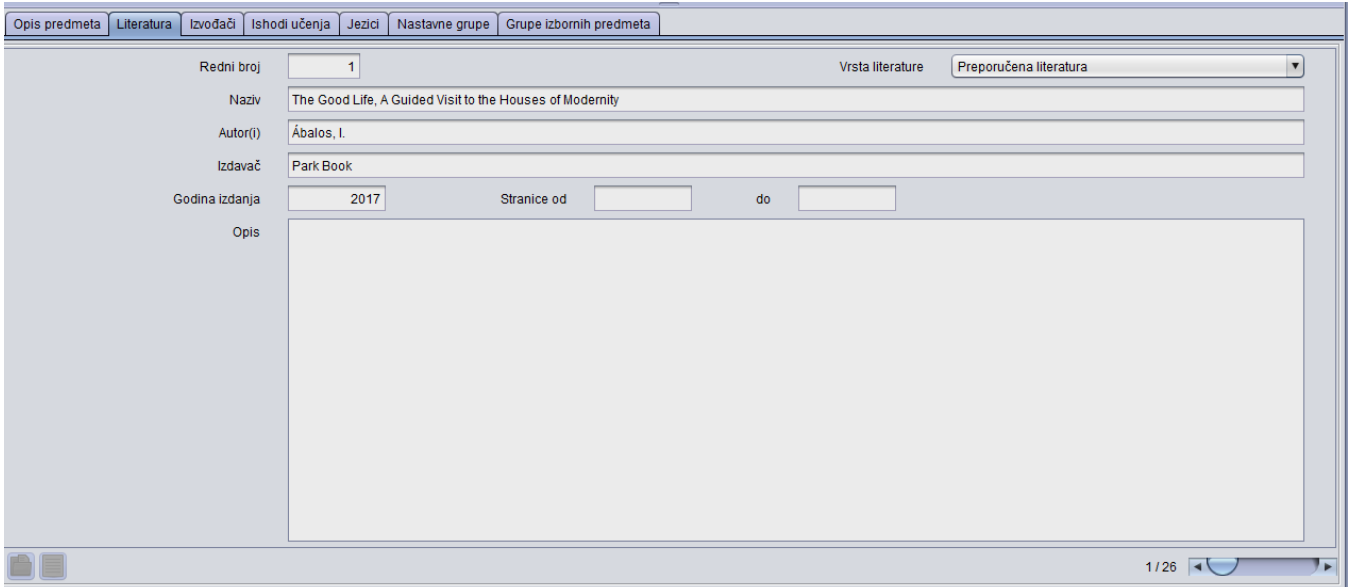

<span id="page-2-1"></span>Slika 3. Evidencija literature

### Izvođači

⋒

Izvođači ili nositelji nastave mogu biti samo osobe evidentirane u modulu [Kadrovi](https://wiki.srce.hr/display/TUT/Kadrovi).

Izvedba - Redni broj izvedbe predmeta.

Rbr. komp – Redni broj komponente predmeta. Ako predmet ima 3 komponente, bit će ponuđena tri retka s rednim brojevima komponenti 1, 2 i 3.

Rbr. semestra - Broj semestra u kojem se izvodi komponenta predmeta. Ako se predmet predaje u prvom, drugom i trećem semestru, bit će ponuđena tri retka s rednim brojevima semestra 1, 2 i 3.

Akademska godina izvođenja komponente - Godina u kojoj se izvodi komponenta predmeta za koju se navodi izvođač.

Predmet se predaje – Informacija predaje li se predmet (Da/Ne). Predmet se ne predaje, ako je isključivo izborni koji se ne predaje ili je izvan nastavnog programa. Ako se predmet ne predaje, cijeli redak je prikazan crvenom bojom.

Vr. nastave –Oznaka vrste nastave koju predaje izvođač.

Ozn. osobe - Korisnik upisuje oznaku osobe izvođača. Ako se ne zna oznaka, mogu se otvoriti Pomoćne tablice. Oznaka osobe se, osim pomoću Pomoćn ih tablica, može pronaći i tako da se u polje unesu prva dva slova oznake osobe (inicijali osobe), a pomicanjem u sljedeće polje otvorit će se lista s popisom samo onih osoba čija oznaka počinje s upisana dva slova.

Broj grupa izvođača - broj grupa koje se povezju s izvođačem na pojedinoj vrsti nastave

#### Prosječno izvodi (%) nastave - postotak izvođenja nastave

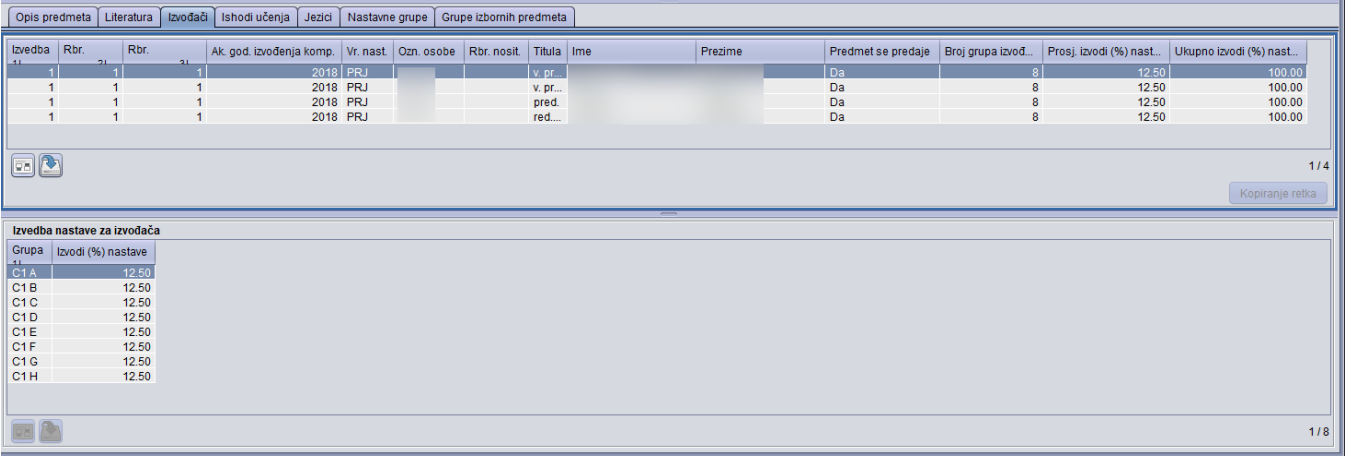

#### Slika 4. Evidencija izvođača predmeta

Rbr. nosit. - Redni broj nositelja predmeta. Upisuje se samo kada je izvođač nastave ujedno i nositelj predmeta. Nositelja predmeta može biti više, i njihovi redni brojevi moraju započeti s brojem jedan. Kod ispisa podataka o predmetu ispisat će se nositelji predmeta onim redom kojim su navedeni u ovoj tablici. Izvođačima nastave koji nisu nositelji predmeta ovo polje ostaje prazno.

Ako se na ustanovi žele dohvatiti svi predmeti koji nemaju evidentirane grupe, dovoljno je prilikom dohvata u polje Broj grupa izvođača upisati vrijednost 0.

U prozoru Parametri ustanove definira se hoće li se u indeksu ispisivati ime nositelja ili izvođača.

Titula, Ime, Prezime – U ova polja podaci se ne unose, već se prikazuju podaci osobe čija je oznaka upisana.

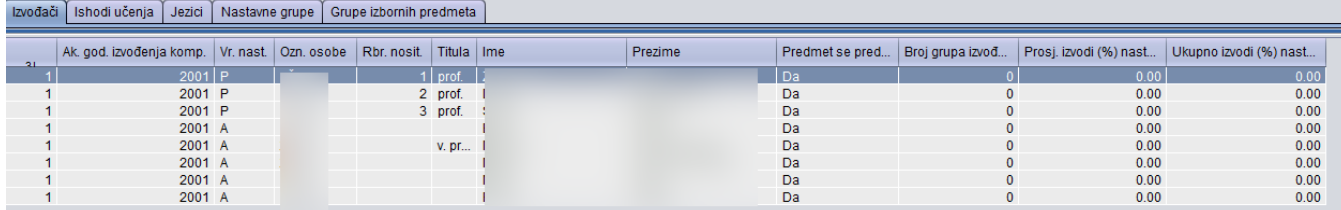

#### Slika 5. Evidencija nositelja predmeta

Grupa - Naziv grupe kojoj izvođač izvodi nastavu. Ako za vrstu nastave iz predmeta u semestru akademske godine postoji samo jedna grupa, prilikom unosa će naziv te grupe biti ponuđen.

Izvodi (%) nastave - U postotku se evidentira koliko nastave izvođač izvodi navedenoj grupi Podaci upisani u ovaj okvir mogu se kasnije iskoristiti za:

- automatsko raspoređivanje studenata na ispitu onim izvođačima koji su im izvodili nastavu
- ispis izvođača u naljepnicama za indeks

# <span id="page-4-0"></span>Ishodi učenja

U okviru ishodi učenja moguće je evidentirati ishode učenja. Prilikom unosa unosi se redni broj ishoda učenja i Ishod učenja. Ishode učenja je moguće evidentirati i na različitim jezicima, i to engleskom, njemačkom francuskom i talijanskom.

Ishode učenja moguće je evidentirati i preko Nastavničkog portala.

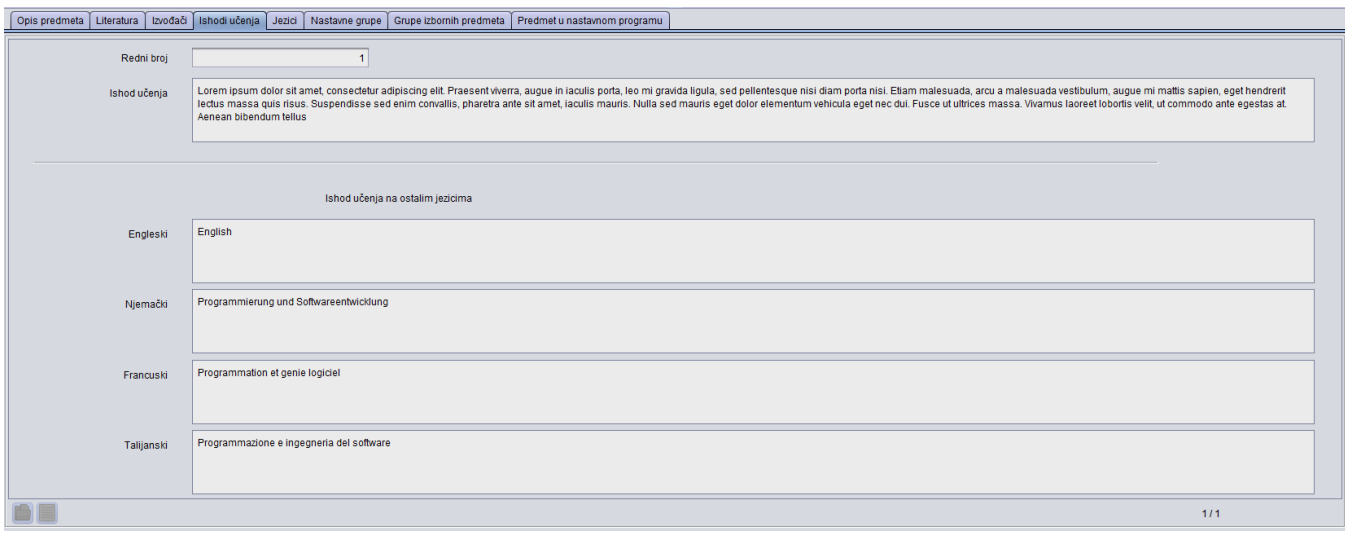

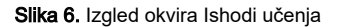

## <span id="page-4-1"></span>Jezici

Oznaka jezika, Naziv jezika - Oznaka i naziv jezika na kojima se izvodi predmet.

### <span id="page-4-2"></span>Nastavne grupe

U ovom okviru vidljive su grupe za pojedinu vrstu nastave na predmetu (Slika 7.). U okviru Izvođači nastave u grupi moguće je evidentirati izvođača za pojedinu grupu.

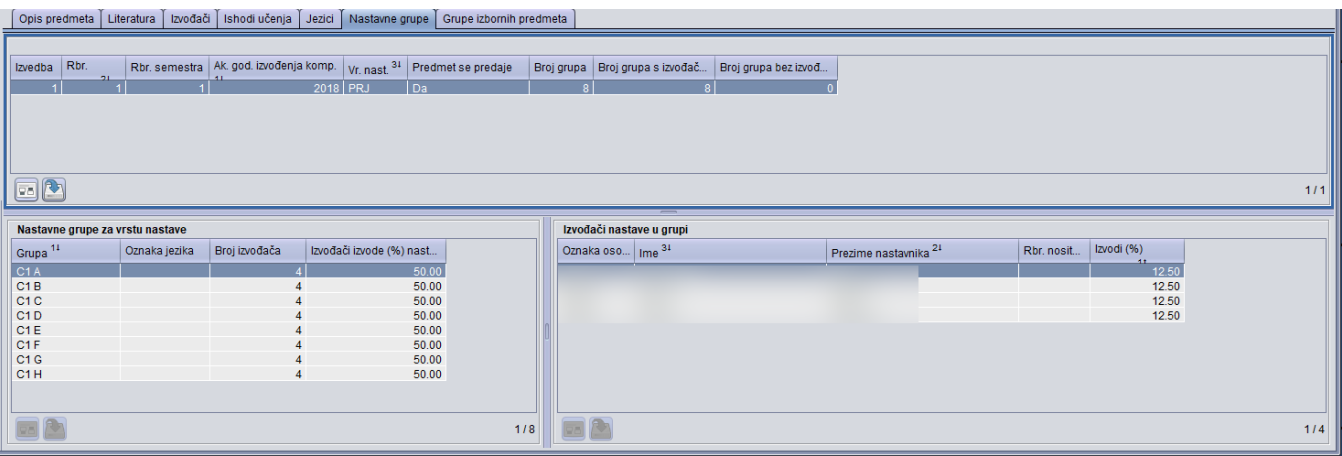

Slika 7. Izgled okvira Nastavne grupe

# <span id="page-5-0"></span>Grupe izbornih predmeta

U okviru Grupe izbornih predmeta moguće je navesti kojoj izbornoj grupi pripada predmet te navesti redni broj ispisa kao i napomenu za upis predmeta na studomatu.

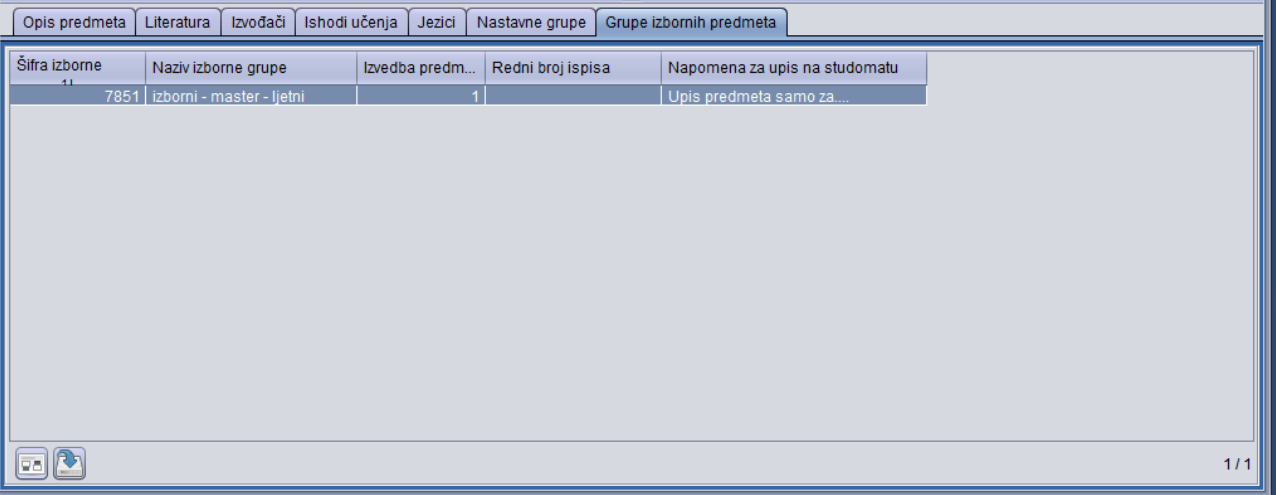

Slika 8. Izgled okvira Grupe izbornih predmeta

<span id="page-5-1"></span>Postupci u prozoru Predmet u akademskoj godini

- Opis predmeta
- Evidencija literature
- Evidencija izvođača
- Evidencija ishoda učenja
- Evidencija jezika na kojem se izvodi predmet
- Evidencija postotka nastave koju izvođač izvodi grupi studenata
- Evidencija izborne grupe kojoj predmet pripada

#### <span id="page-5-2"></span>Opis predmeta

Ako se želi opisati predmet potrebno je:

- 1. dohvatiti predmet koji se želi opisati
- 2. odabrati karticu *Opis predmeta*
- 3. pokrenuti akciju unosa.
- 4. unijeti oznaku jezika na kojem će se opisati predmet
- 5. u polje *Opis predmeta* upisati tekst, ili prenijeti (*Copy + Paste*) već postojeći opis i potvrditi akciju.
- 6. Predmet se na drugom jeziku može opisati tako da se **ponovo pokrene akcija unosa** u kartici *Opis predmeta*.

#### <span id="page-6-0"></span>Evidencija literature

Ako se želi evidentirati literatura za predmet potrebno je:

- dohvatiti predmet koji se želi opisati
- · odabrati karticu Literatura
- pokrenuti akciju unosa
- unijeti redni broj literature koja se upisuje
- definirati da li je literatura obavezna ili preporučena
- opisati literaturu ili iz već postojeće datoteke prenijeti tekst (Copy + Paste), te potvrditi akciju.

Ako se za predmet želi evidentirati nova stavka literature potrebno je:

- dohvatiti predmet, ili ako je već dohvaćen
- · unutar kartice Literatura pokrenuti novu akciju unosa
- unijeti podatke o literaturi te potvrditi akciju.

#### <span id="page-6-1"></span>Evidencija izvođača

Izvođači i nositelji predmeta evidentiraju se u kartici Izvođači.

Kartica se sastoji od dva okvira:

- u gornjem se evidentiraju podaci o izvođačima i nositeljima predmeta
- u donjem se unose podaci o grupama studenata kojima određeni izvođač drži nastavu.

Ako se želi evidentirati izvođača za predmet potrebno je:

- dohvatiti predmet
- · odabrati karticu Izvođači
- pokrenuti akciju izmiene
- u polje Ozn. osobe upisati oznaku osobe izvođača. Pomicanjem u sljedeće polje prikazat će se podaci osobe čija je oznaka upisana.Osoba koja nema znanstveno-nastavno zvanje ne može ocjenjivati studente, odnosno neće je biti moguće evidentirati kao ocjenjivača u modulu Ispiti. Ako na visokom učilištu postoje osobe koje ocjenjuju ispite, ali nemaju zvanje, potrebno im je u polje Zvanje evidentirati podatak pod šifrom 22 - Povjera predavanja.
- evidentirati je li izvođač nositelj predmeta te potvrditi akciju.

Oznaka osobe se osim pomoću Pomoćnih tablica može pronaći i tako da se u polje unesu prva dva slova oznake osobe (inicijali osobe), a pomicanjem u sljedeće polje otvorit će se lista s popisom samo onih osoba čija oznaka počinje s upisana dva slova.

#### <span id="page-6-2"></span>Evidencija drugog izvođača za istu komponentu i vrstu nastave

Evidenciju drugog izvođača za istu izvedbu, komponentu i vrstu nastave moguće je evidentirati koristeći dugme Kopiranje retka.

Ako se želi evidentirati drugi izvođač potrebno je:

- unutar kartice Izvođači pokrenuti akciju izmjene
- odabrati redak koji se želi kopirati
- pritisnuti gumb Kopiranje retka
- upisati oznaku osobe, te potvrditi akciju.

Potrebno je evidentirati izvođača za svaku komponentu predmeta. Ukoliko izvođači nisu evidentirani za svaku komponentu, neće se ispisivati njihovo ime na Ispitnoj listi.

Evidencija postotka nastave koju izvođač izvodi grupi studenata

Za svakog izvođača moguće je prikazati koliko posto nastave on izvodi određenoj grupi studenata.Unos podataka u ovaj okvir u budućnosti može ubrzati raspoređivanje studenata za ispit, a može pokazati stvarnu opterećenost profesora koja se odnosi na izvođenje nastave.

Kada se u ovom prozoru evidentiraju izvođači i grupe kojima izvode nastavu, kod evidentiranja ocjena ispita unos će biti ubrzan time što će se u Pomoćnim tablicama pojaviti samo osobe koje mogu ocijeniti ispit.

Također, nastavnicima će u modulu Nastavnici biti omogućen dohvat samo "njihovih" studenata, odnosno onih za koje vrijedi:

- nastavnik koji je ulogiran u modul Nastavnici evidentiran je kao izvođač za predmet u akademskoj godini u kojoj je student slušao predmet
- evidentirano da nastavnik izvodi (%) nastave pojedinoj grupi u prozoru [Predmet u akademskoj godini](#page-0-0)
- napravljena je grupa za predmet u prozoru [Nastavne grupe za predmet u semestru](https://wiki.srce.hr/display/TUT/Nastavne+grupe+za+predmet+u+semestru)

student koji se prikaže u popisu raspoređen u tu nastavnu grupu za predmet.

Ako se za svakog izvođača želi evidentirati koliko posto nastave izvodi grupi studenata, potrebno je

- odabrati izvođača za kojeg se želi evidentirati opterećenje
- odabrati posljednji okvir
- pokrenuti akciju unosa
- unijeti naziv grupe kojoj izvođač predaje
- unijeti broj koji označuje postotak nastave koju izvodi odabrani izvođač, te potvrditi akciju.

Ukoliko se ne navede podatak o postotku nastave koji izvođač izvodi na nekom predmetu, mogu se dogoditi pogreške kod izrade i provođenja O) ankete na visokom učilištu.

#### <span id="page-7-0"></span>Evidencija ishoda učenja za predmet

Ako se žele evidentirati ishodi učenja za predmet, potrebno je u kartici Ishodi učenja pokrenuti akciju unosa te evidentirati jedan ili više ishoda učenja.

#### <span id="page-7-1"></span>Evidencija jezika na kojem se izvodi predmet

Ako se želi evidentirati jezik na kojem se izvodi predmet potrebno je u kartici Jezici pokrenuti akciju unosa te evidentirati oznaku jezika.

Isti predmet može se predavati paralelno na različitim jezicima. U ovom se okviru navodi na kojim se jezicima u toj akademskoj godini predmet O) može izvoditi, a u prozoru [Nastavne grupe za predmet u semestru](https://wiki.srce.hr/display/TUT/Nastavne+grupe+za+predmet+u+semestru), za svaku se grupu navodi na kojem se od definiranih jezika predaje.

#### <span id="page-7-2"></span>Evidencija izvođača nastave u grupi

Ako se želi dodati izvođač nastave u pojedinoj grupi za predmet, ili ako se želi promijeniti postotak nastave koju izvođač izvodi, potrebno je odabrati dohvatiti predmet, odabrati karticu Nastavne grupe, označiti željenu nastavnu grupu u okviru Nastavne grupe za vrste nastave, te pokrenuti akciju unosa ili izmjene u okviru izvođač nastave u grupi, te evidentirati željene podatke.

#### <span id="page-7-3"></span>Evidencija grupe izbornih predmeta

Ako se žele evidentirati grupe izbornih predmeta, potrebno je u kartici Grupe izbornih predmeta pokrenuti akciju unosa te evidentirati šifru izborne grupe kojoj predmet pripada (ako se radi o izbornom predmetu) te napomenu vezanu uz upis predmeta na studomatu.

### <span id="page-7-4"></span>Predmet u nastavnom programu

U ovoj kartici je moguće vidjeti na kojim studijskim programima se izvodi predmet u akademskoj godini. Podatke nije moguće mijenjati nego samo pregledavati.

Polje Semestar studija (početak predavanja) - semestar u kojem se predmet na tom studiju počinje predavati odnosno, prikazuje se samo 1. komponenta predmeta.

Za obvezne predmete polje izborna grupa je prazno.

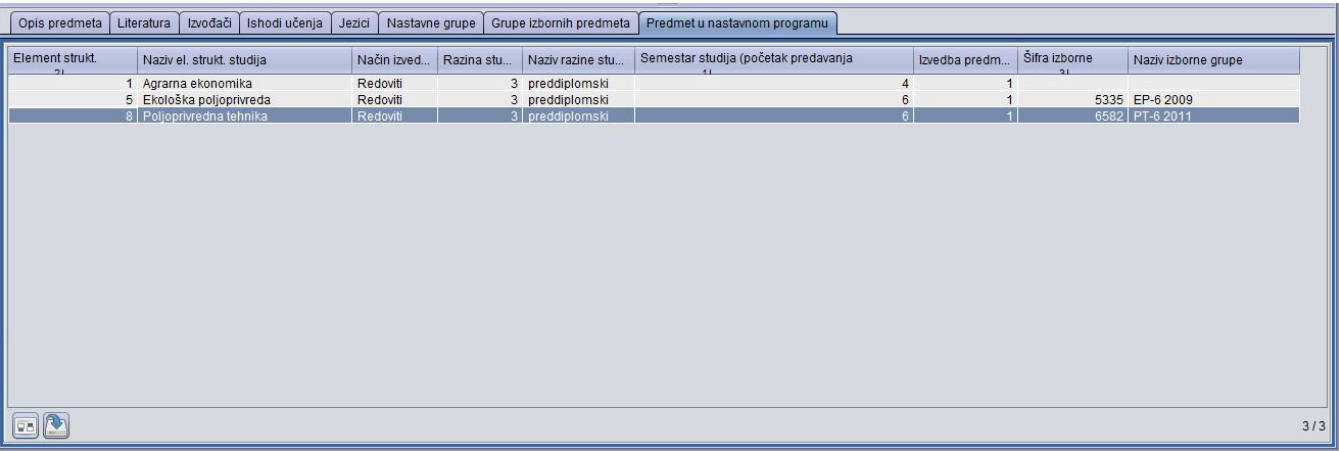

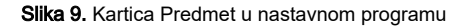

# <span id="page-8-0"></span>Pitanja vezana uz predmet u akademskoj godini

### Zašto se prilikom dohvata podataka o predmetima u akademskoj godini ne prikazuju nikakvi podaci, a postoje zapisi u prozoru Predmet?

Zapise o predmetima u prozoru Predmet u akademskoj godini nije moguće unositi, već se oni pojave čim ih se definira kao dio nastavnog programa, odnosno čim ih se evidentira kao dio semestra. Postupak evidencije predmeta u željeni semestar, detaljno je objašnjen u poglavlju [Predmeti u semestru za](https://wiki.srce.hr/display/TUT/Predmeti+u+semestru+za+element+strukture+studija)  [element strukture studija.](https://wiki.srce.hr/display/TUT/Predmeti+u+semestru+za+element+strukture+studija)

#### Što treba učiniti da se u Opisu predmeta koji se kopira iz MS Worda ne pojavljuju upitnici umjesto drugih znakova (npr. " -)?

Samo oni znakovi koji su u MS Word dokument upisani pomoću hrvatske ili engleske, odnosno američke tipkovnice, mogu se pouzdano pohraniti u bazu podataka. To znači da se većina "specijalnih" znakova koji se u Word dokument upišu:

- pomoću ostalih "egzotičnih" tipkovnica (npr. nizozemske, švedske i slično)
- pomoću opcije Insert Symbol (Unesi Znak) opcije
- kao posljedica autocorrect operacija (Tools→AutoCorrect options →"replace straight quotes with smart quotes", zamijeni ravne navodnike"-- "pametnim navodnicima" )

neće moći pohraniti u bazu podataka u svom originalnom obliku, nego kao znak ?

Prije kopiranja teksta treba sve takve "specijalne" znakove zamijeniti "normalnim" hrvatskim ili engleskim znakovima (npr. "dugački minus znak" treba zamijeniti "običnim minus znakom", "smart" quotes sa "straight" quotes, itd.). Drugim riječima, koristiti samo one znakove koje je moguće upisati izravnim korištenjem hrvatske ili engleske tipkovnice.

#### Koje je značenje polja Deaktivacija oslobođenja na studomatu?

Polje Deaktivacija oslobođenja na studomatu omogućuje studentima koji su oslobođeni od dijela ispita, a nisu zadovolji dobivenom ocjenom, odustajanje od oslobođenja dijela ispita.

#### Kako se može dodati više izvođača za pojedinu vrstu nastave?

Ako se želi dodati više od jednog izvođača na predmet, potrebno je:

- <sup>O</sup> odabrati opciju Predmet u akademskoj godini, te dohvatiti željeni predmet
- o otvoriti karticu Izvođači
- $\circ$  označiti redak s vrstom nastave koja se želi kopirati
- <sup>O</sup> pokrenuti izmjenu (F9)
- $\circ$  odabrati opciju Kopiranje retka;
- $\degree$  evidentirati dodatnog izvođača nastave na predmetu, te potvrditi akciju (F10)